# User Guide

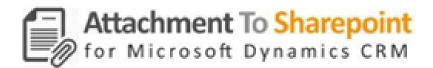

Document Version: 1.0

Solution Version: 365.062017.3.1

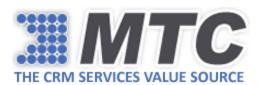

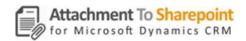

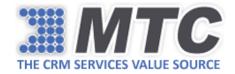

## Table of Contents

| Product Overview                                                    | 3 |
|---------------------------------------------------------------------|---|
| the the heatell and Anthone Attendence the Change Belot Call 11 and |   |
| How to Install and Activate Attachment to SharePoint Solution?      | 4 |
| Configuration Settings in Attachment to SharePoint Solution         | 8 |
| Attachment to SharePoint Functionality                              |   |

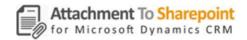

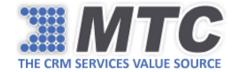

## **Product Overview**

Attachment to SharePoint is a Microsoft Dynamics 365/CRM add-on solution that allows you to free up your CRM database by moving attachments to Notes and Emails to SharePoint and replace them with SharePoint path location. So, at any point of time if you need any attachments you can simply click on the associated SharePoint path location.

Additionally, the drag and drop files feature helps you to add attachments instantly saving lots of your time. All files can be seamlessly tracked in the Attachment to SharePoint Grid.

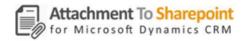

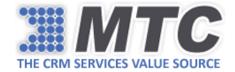

### How to Install and Activate Attachment to SharePoint Solution?

To install MTC's Attachment to SharePoint solution from Microsoft AppSource on your D365 instance, please follow the below steps.

1. From your D365 instance, go to Settings and click on Dynamics Marketplace under Customization.

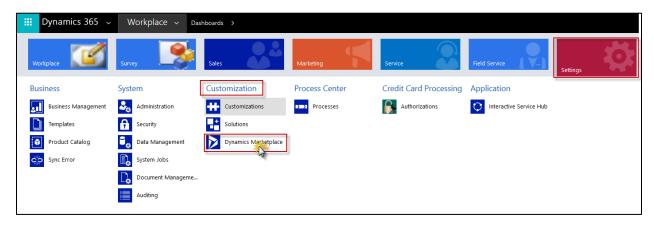

2. Apps for Dynamics 365 window box pops up as shown below.

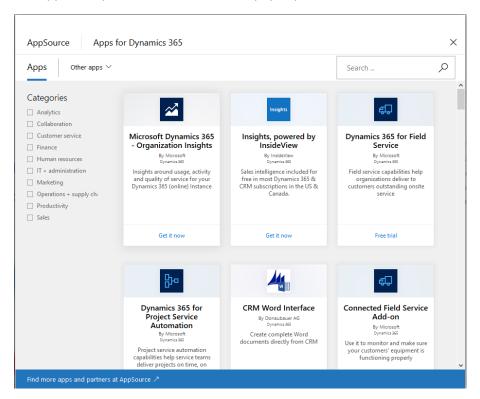

3. Enter MTC's Attachment to SharePoint product name in the search box and click on the SEARCH icon.

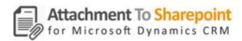

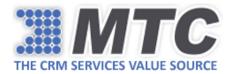

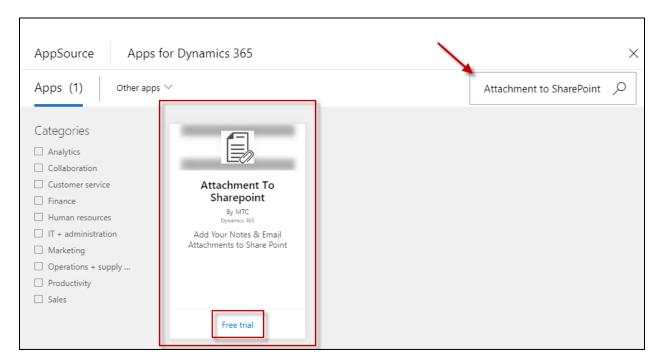

- 4. All relevant search results would be displayed.
- 5. Choose **Attachment to SharePoint by MTC** and click on **Free trial** to initiate a 15 day free product evaluation.

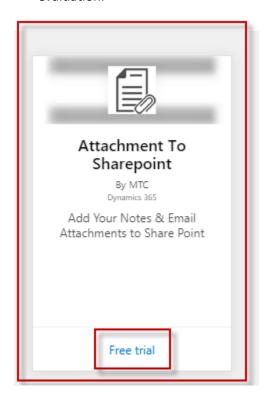

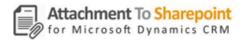

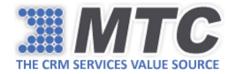

6. A Microsoft permission window pops up as shown below. Read and check the box and then click on Continue button.

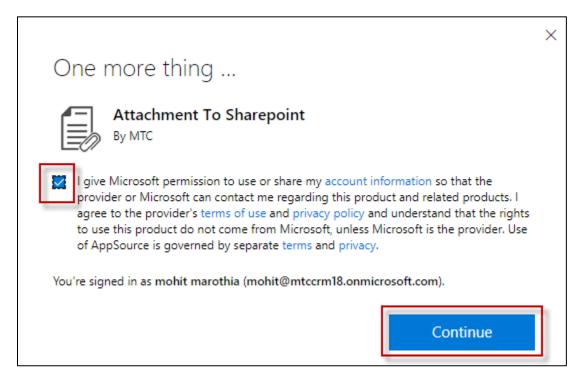

7. Add the application to Dynamics 365 page opens in another tab along with the product details. The page automatically picks the Organization Name of your D365 instance from which you are trying to install the product. Check both the boxes as shown below and click on Agree button.

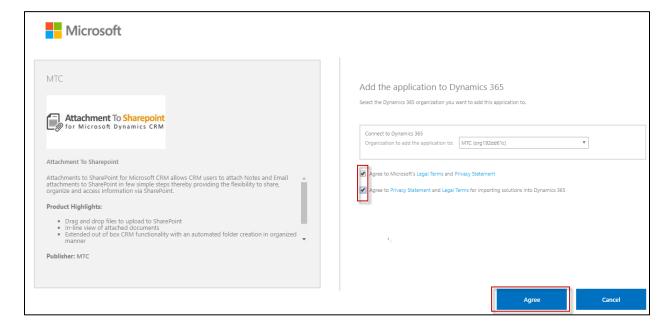

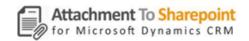

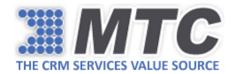

8. You will be directed to Dynamics 365 Administration Center where you can track the product installation status.

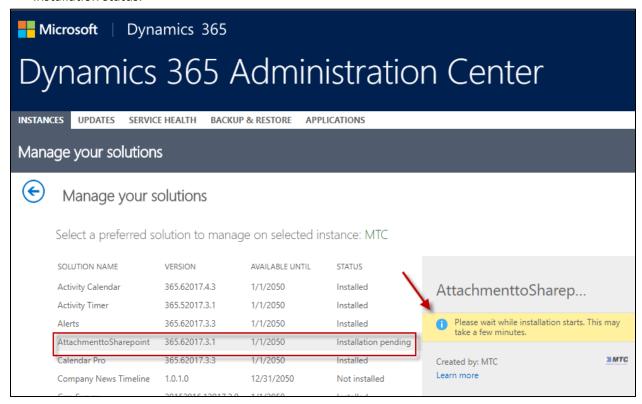

9. After the status reads **Installed**, go back to your D365 Solutions Page under Settings and activate trial license following the instructions listed in this URL:

https://www.mtccrm.com/PLI

Alternatively, for installing MTC Products from Microsoft AppSource - <u>click here</u> and follow the above process listed from step 5.

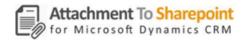

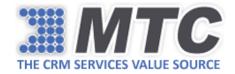

## Configuration Settings in Attachment to SharePoint Solution

To start using Attachment to SharePoint solution, you are required to do some basic configuration settings inside your D365 as explained below.

Go to Settings → Solutions.

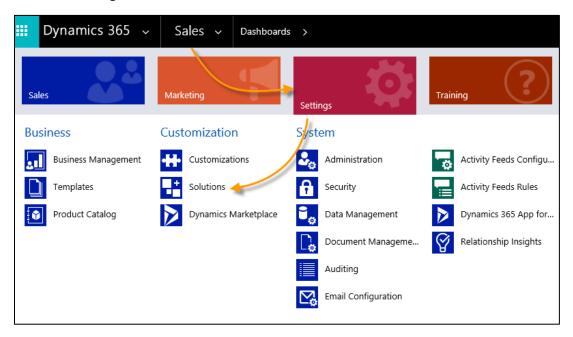

2. All the solutions installed in your D365 will show up. Click on Attachment to SharePoint Solution.

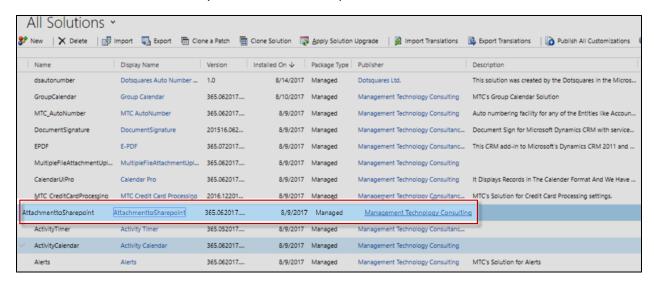

3. Attachment to SharePoint Configuration window pops up. Click on SharePoint Settings.

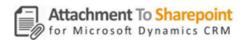

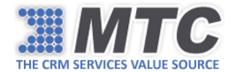

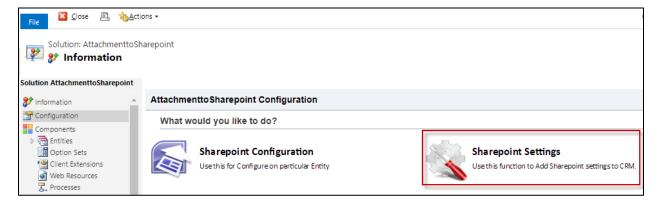

4. You will be directed to SharePoint Settings page. Fill in the fields such as SharePoint Instance Type, User Name, Password, Domain, SharePoint URL, Site Name (if any), Webservice URL. Click on check boxes Enable on Email and Enable on Notes. Click on **Save.** 

Note: Click on the checkbox "Is Subsite" only when the site has a subsite in which you create entity folders and move the attachments. Mention the subsite in the **Site Name** field and the same has be updated in the SharePoint URL provided.

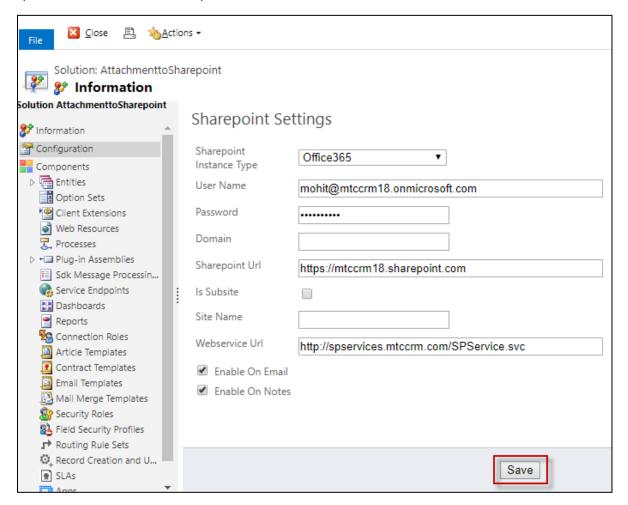

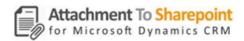

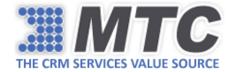

- 5. Your SharePoint settings will be saved.
- 6. Now go back to the configuration page and click on **SharePoint Configuration**.

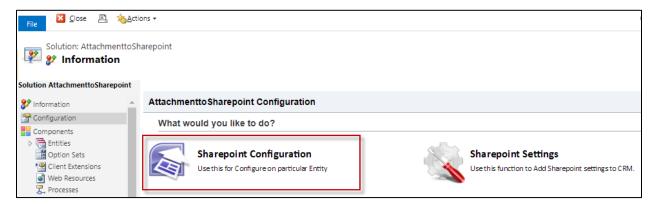

7. You will be directed to SharePoint Configuration page. On the left hand pane, you will see the list of all available entities on which you can configure Attachment to SharePoint solution. On the right hand pane, you can see all the selected entities on which Attachment to SharePoint solution has already been configured.

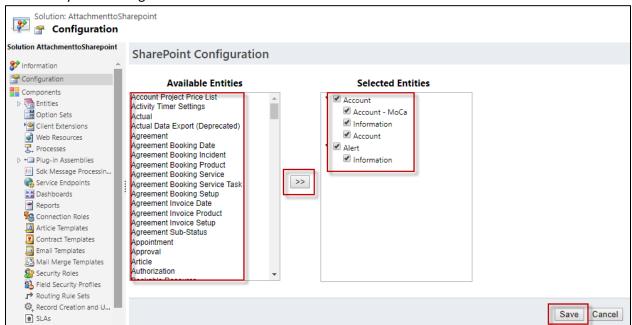

8. Now go to Settings and click on **Document Management** under **System menu.** 

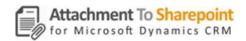

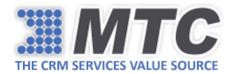

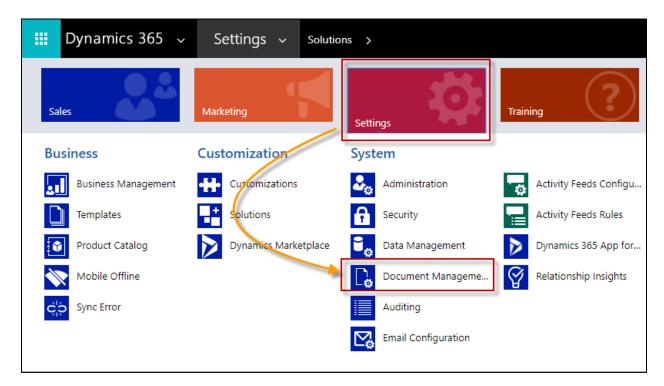

9. Document Management window opens up. Now click on Document Management Settings.

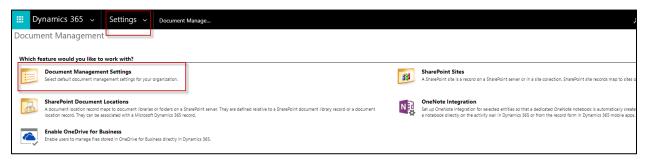

10. Document Management Settings window pops up. You need to select the entities listed so that Document Management will be enabled on these entities. Also, a **SharePoint site** has to be entered which will be used as default site for document management. Finally, click on **Next button.** 

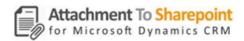

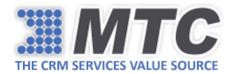

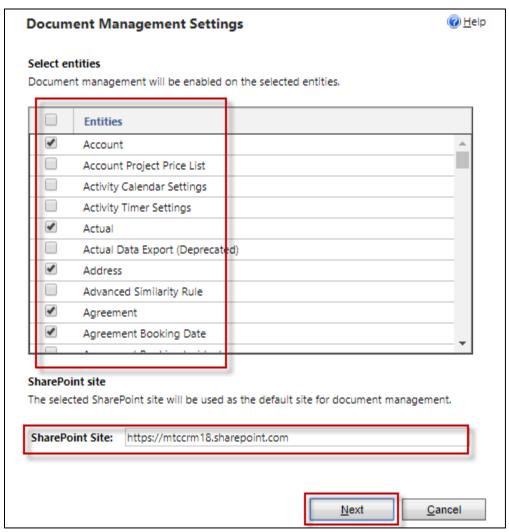

11. The SharePoint URL validation happens. Click on checkbox that says Based on entity and select the entity for creating a folder structure. Click on **Next** to continue.

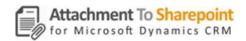

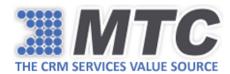

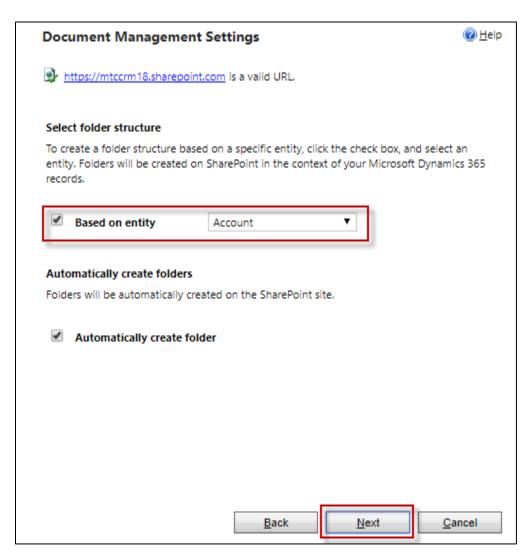

12. Document libraries will then be created at the mentioned SharePoint URL path. You can also see the Document Library Creation Status. Click on Finish button.

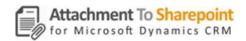

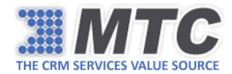

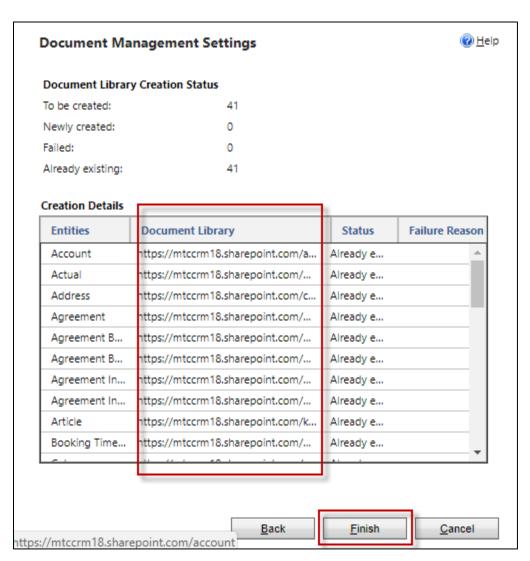

13. You can now go ahead and start using the Attachment to SharePoint functionality.

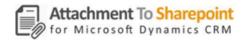

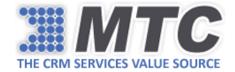

## Attachment to SharePoint Functionality

Considering that all the recommended Attachment to SharePoint configuration settings are being done, Let us check Attachment to SharePoint Functionality on Account entity

1. Go to Sales → Accounts.

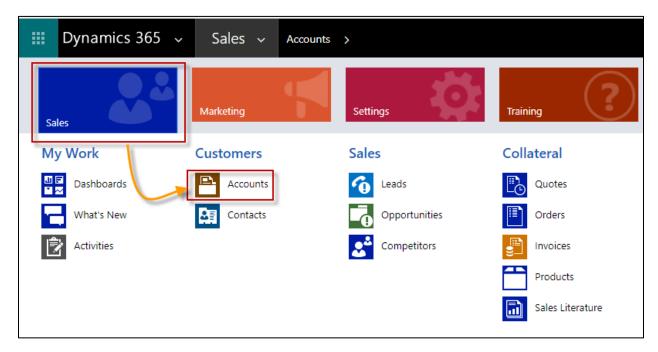

2. From the list of Accounts available in your D365, select and open the Account on which you would like to perform Attachment to SharePoint functionality.

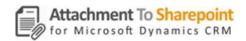

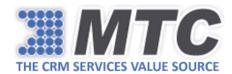

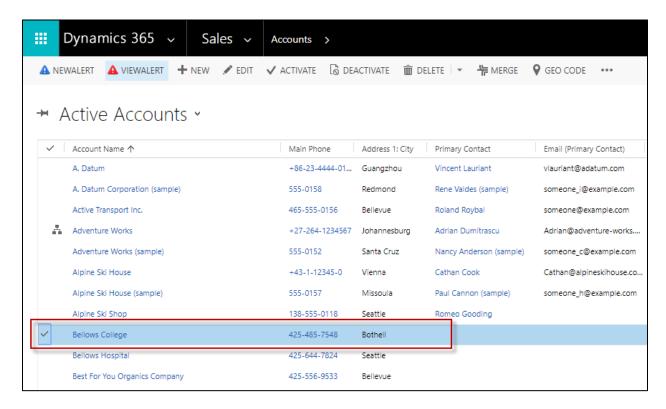

3. You will notice SharePoint tab as shown below.

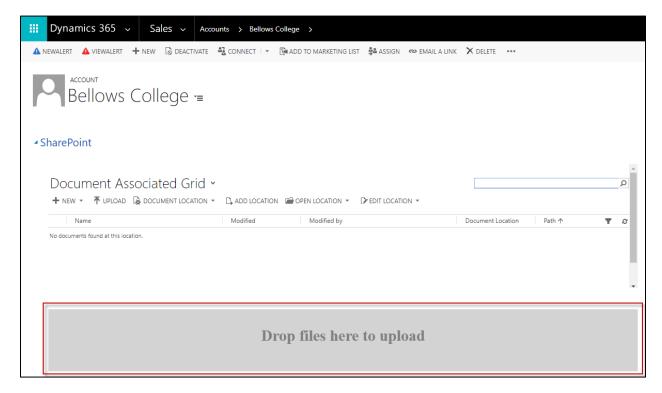

4. Drag and drop files in the "Drop files here to upload" area.

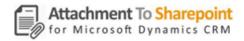

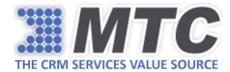

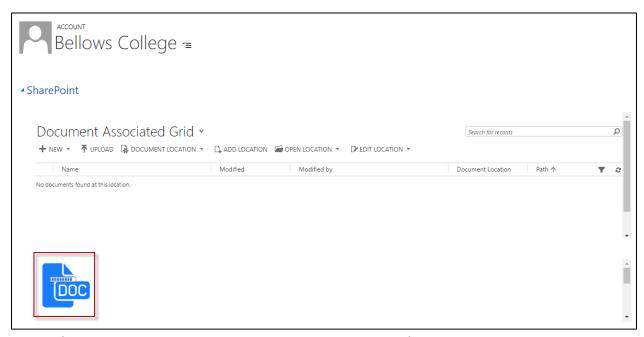

5. The files will be uploaded instantaneously. The same will be reflected in SharePoint Document Associated Grid and under NOTES as shown below.

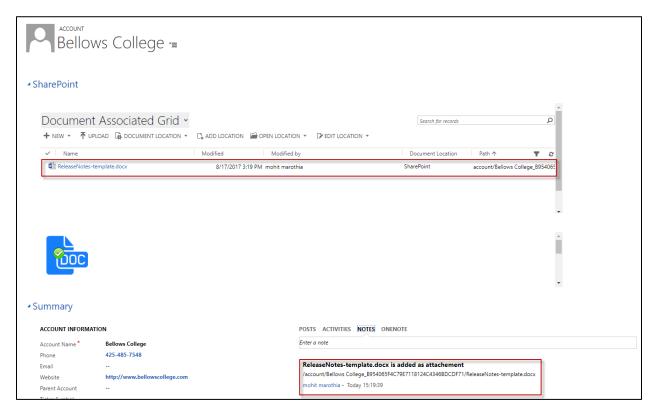

6. Notice that the attachment will no longer be seen as it would now be replaced with the SharePoint path location where it was moved.

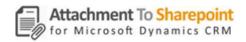

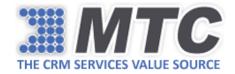

7. At any point of time you can visit the SharePoint path location of the attachments by simply clicking on OPEN LOCATION after selecting an attachment.

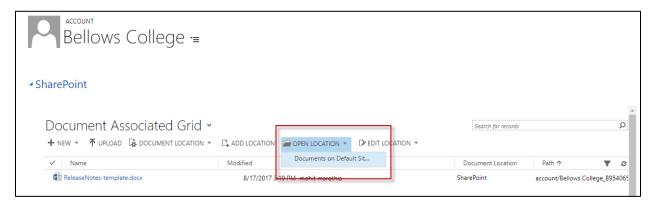

8. You will redirected to SharePoint path location where you can see your attachments.

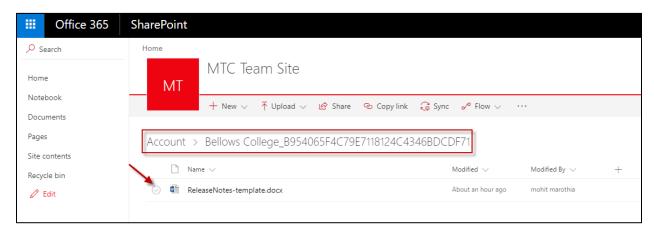

9. You can also perform the other functions using the different buttons on SharePoint tab.

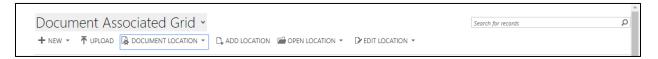

- +NEW Add Word, Excel, PowerPoint and One Note documents.
- UPLOAD Directly upload attachments using this button.
- DOCUMENT LOCATION Get path location of various files stored on different site locations.
- ADD LOCATION Add the site location where you want to store a particular set of documents.
- OPEN LOCATION Navigate to the SharePoint path location of that particular document using this button.
- EDIT LOCATION Edit the site location.
- 10. Note that all attachments to Notes and Email will be automatically uploaded to SharePoint path location and the same could be tracked on SharePoint tab (Only if you enabled it in the SharePoint Settings).

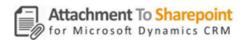

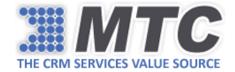

#### Therefore, it is a two-way:

- You can add files to "Drag files to upload" area and see them reflected under SharePoint tab and NOTES.
- You can add files to Notes and Email and see the same reflected under SharePoint tab and SharePoint path location.

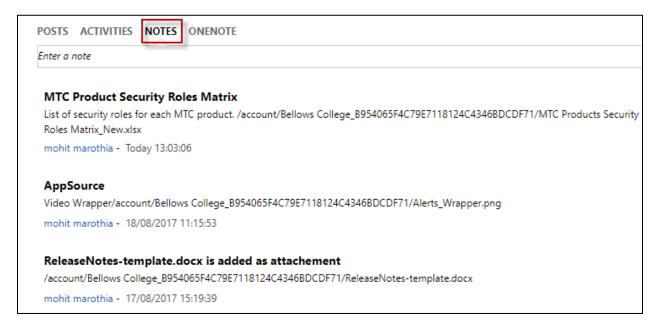

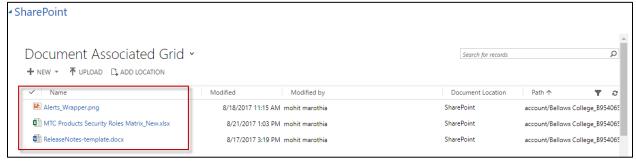